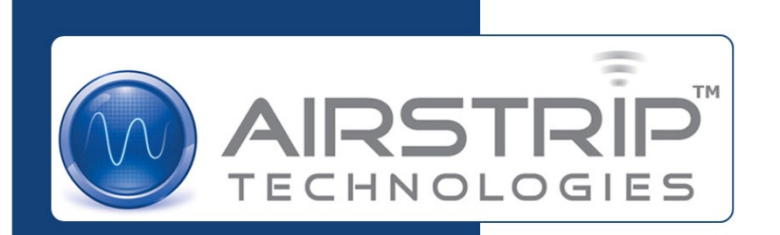

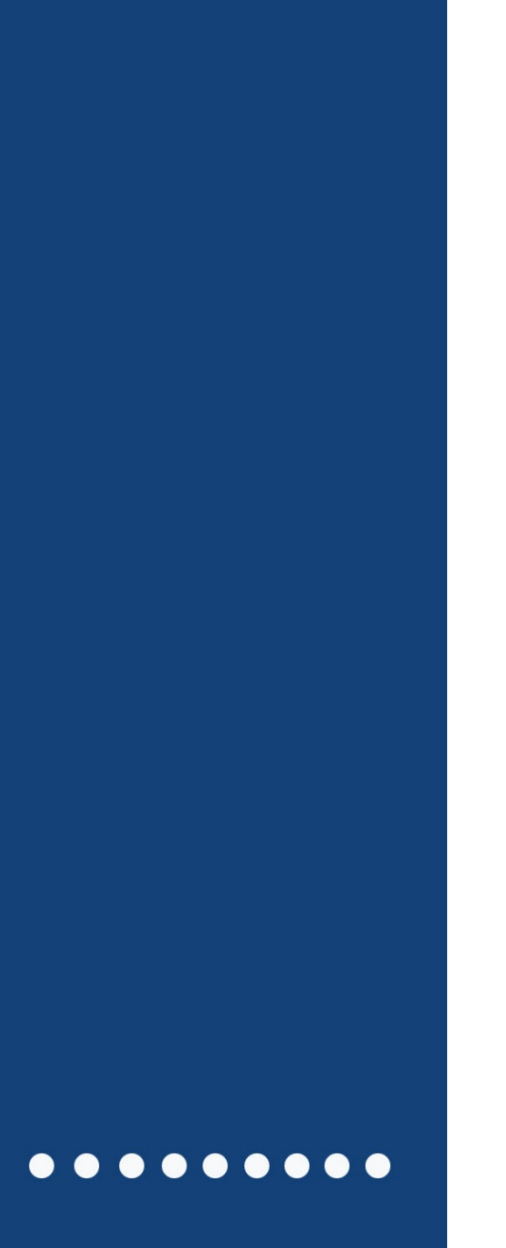

 **Prepared on: January 18, 2012** **AirStrip OB iPhone User Guide**

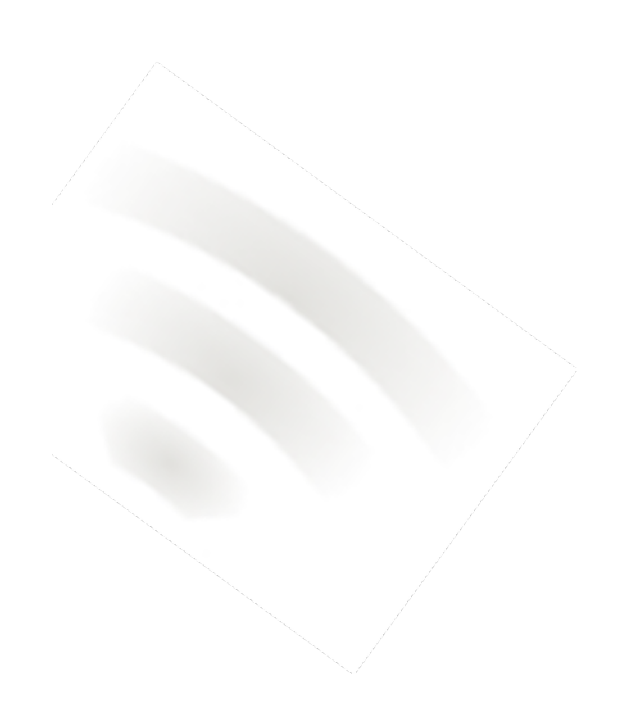

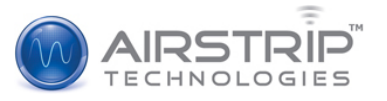

#### **© 2012 AirStrip Technologies, Inc.**

All Rights Reserved.

For professional use only.

Trademarks not belonging to AirStrip Technologies are the property of their respective companies.

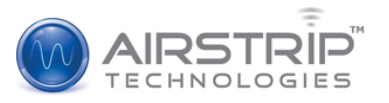

# iPhone User Guide

Version 1.0 Revision: 10

## **Contents**

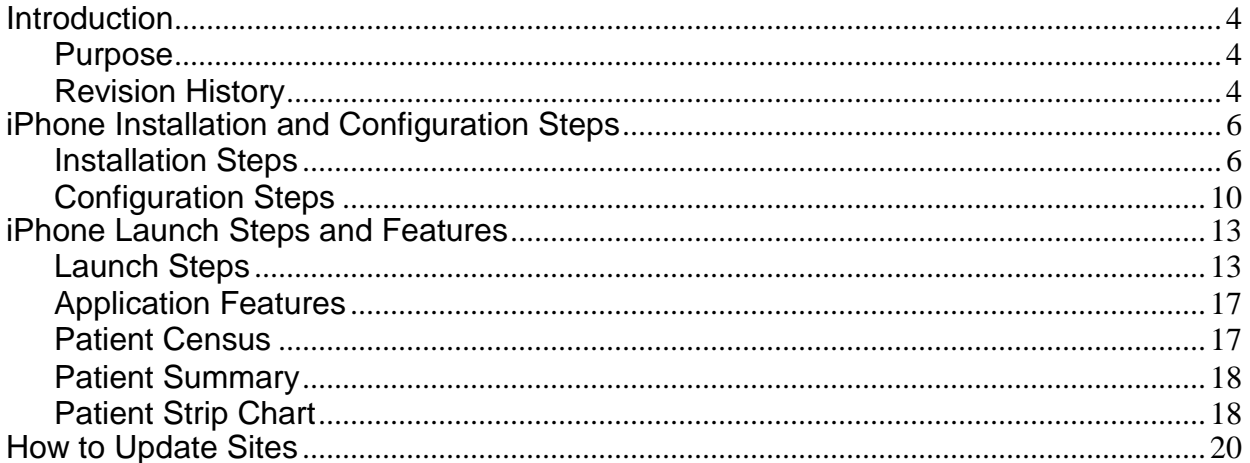

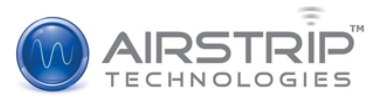

# <span id="page-3-0"></span>**Introduction**

### <span id="page-3-1"></span>**Purpose**

This document describes the installation steps for the AirStrip OB Client onto the iPhone.

## <span id="page-3-2"></span>**Revision History**

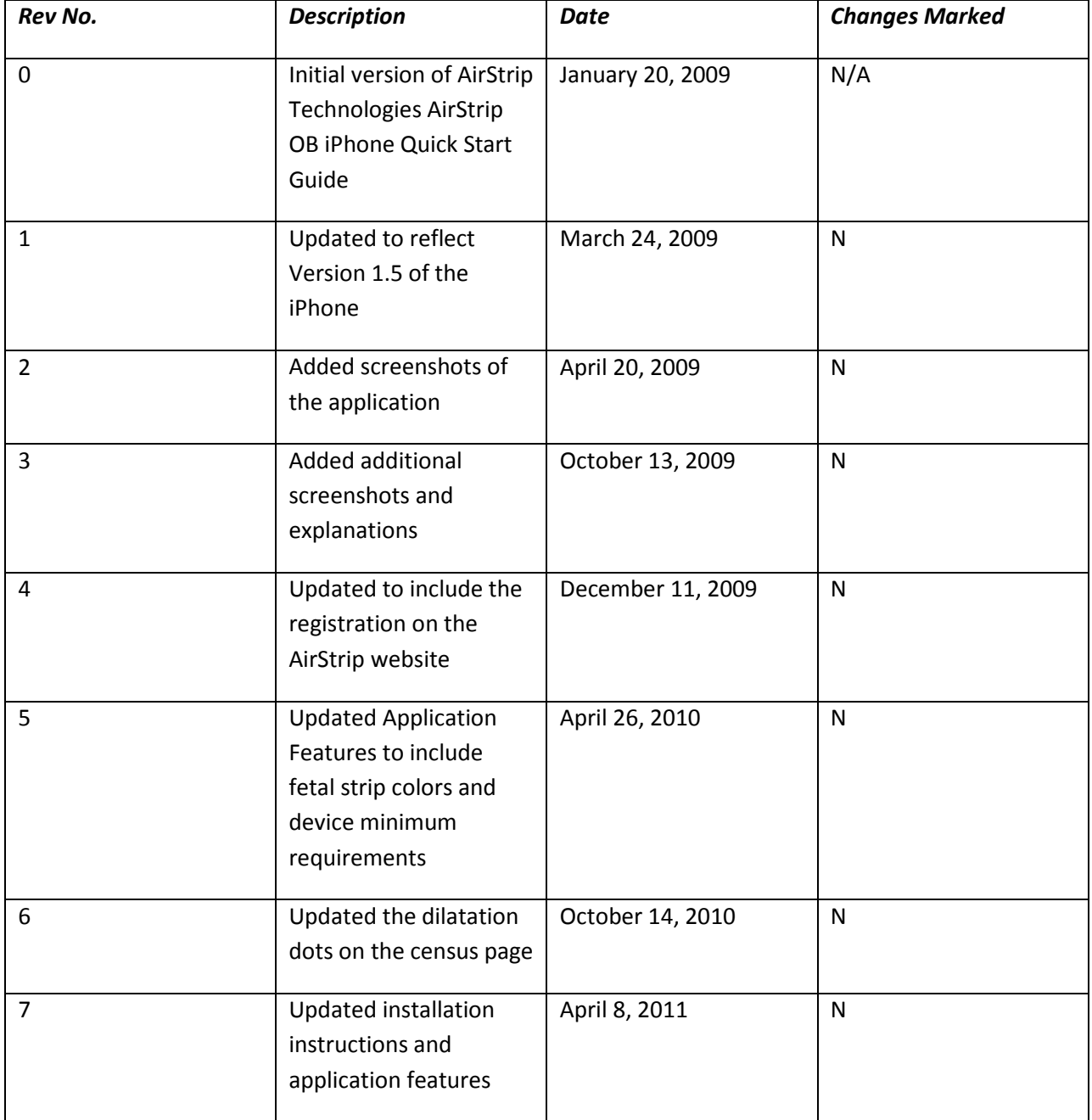

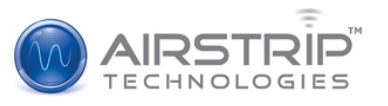

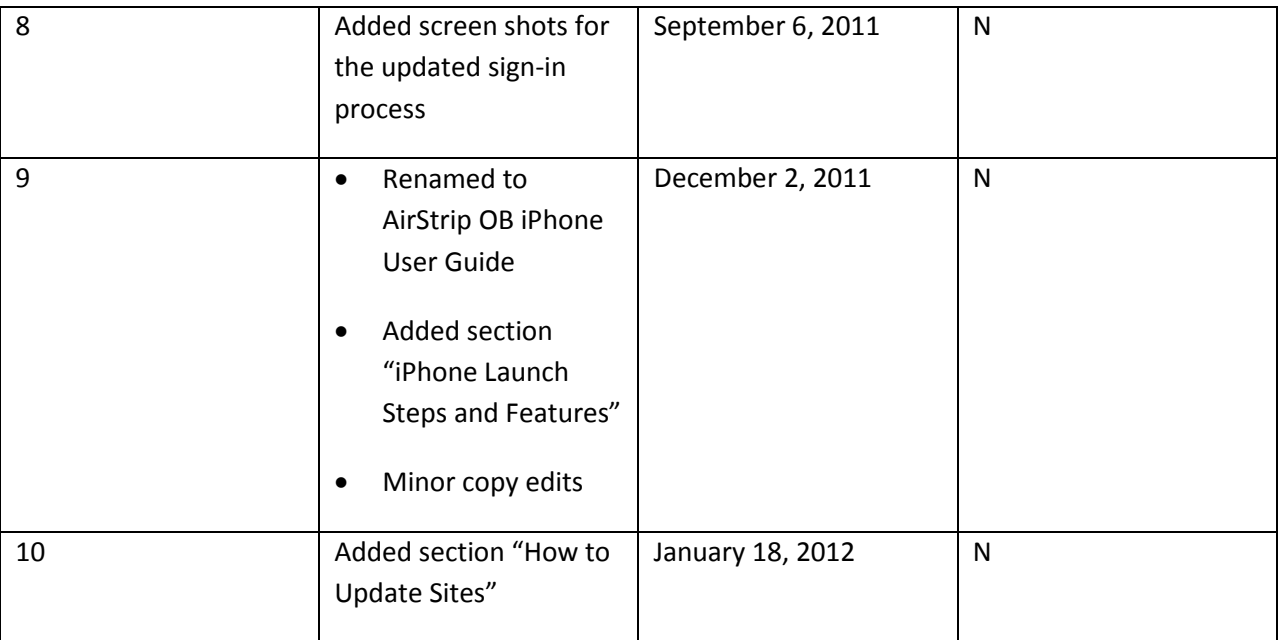

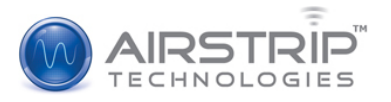

# <span id="page-5-0"></span>**iPhone Installation and Configuration Steps**

In order to install the AirStrip OB Client onto the iPhone, the user must have an iTunes account and device operating system 2.2.1 or higher. The AirStrip OB client is available for download through the Apple App Store on iTunes. Follow the steps below to install and configure the application onto the user's device.

### <span id="page-5-1"></span>**Installation Steps**

Execute the following steps to install the AirStrip OB client onto the iPhone:

1. Complete the device registration on the Airstrip Website - [www.airstriptech.com.](http://www.airstriptech.com/) The device registration link is located at the top of the page.

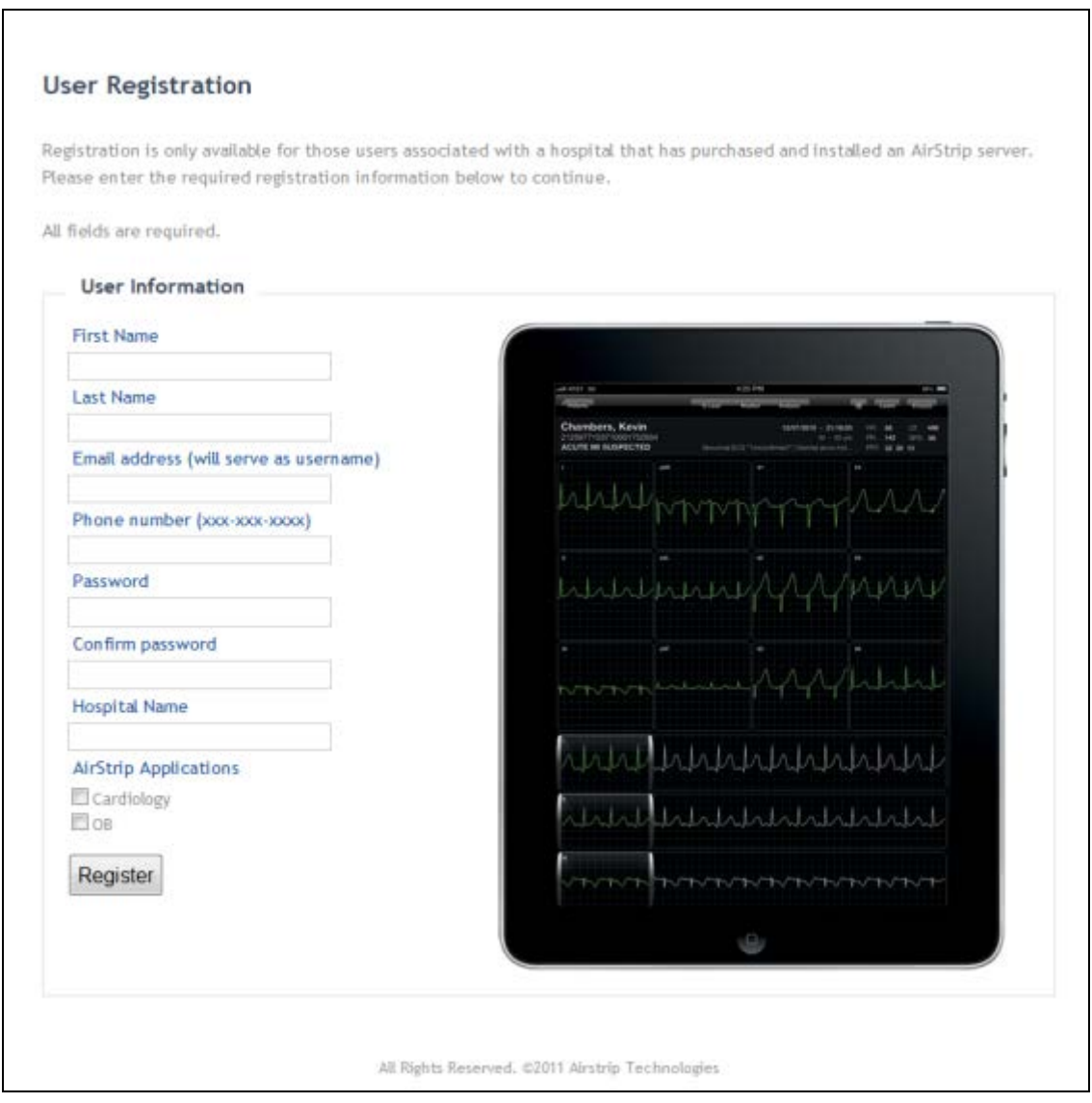

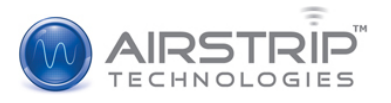

2. Launch the App Store by tapping the App Store icon on the iPhone.

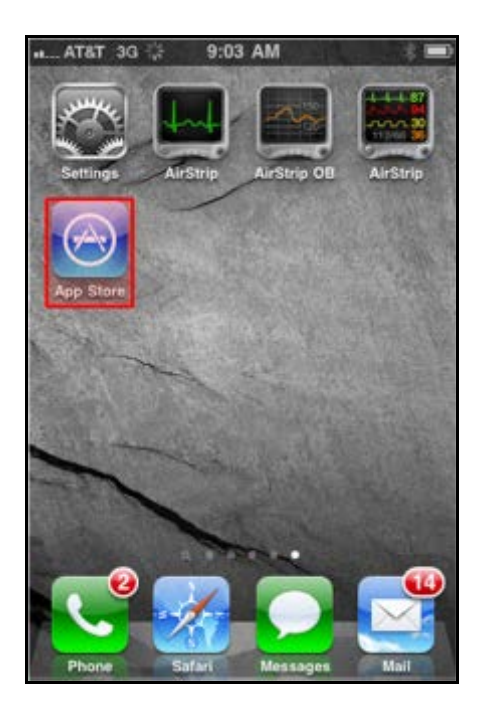

3. Search for "AirStrip OB" within the App Store.

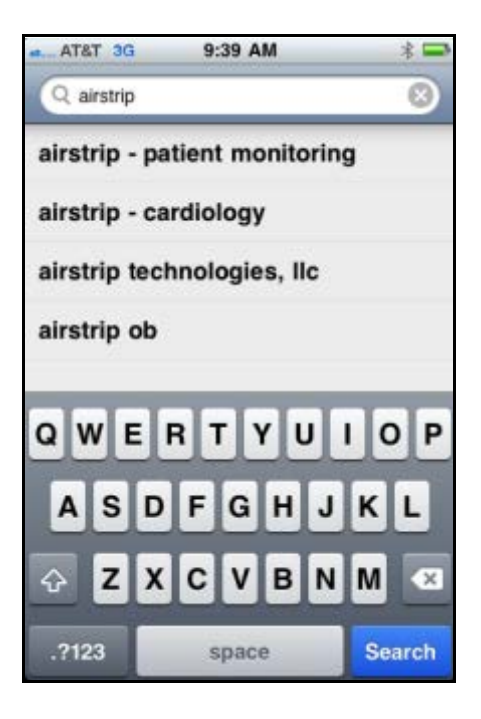

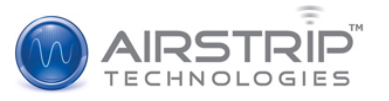

4. Select the AirStrip OB application.

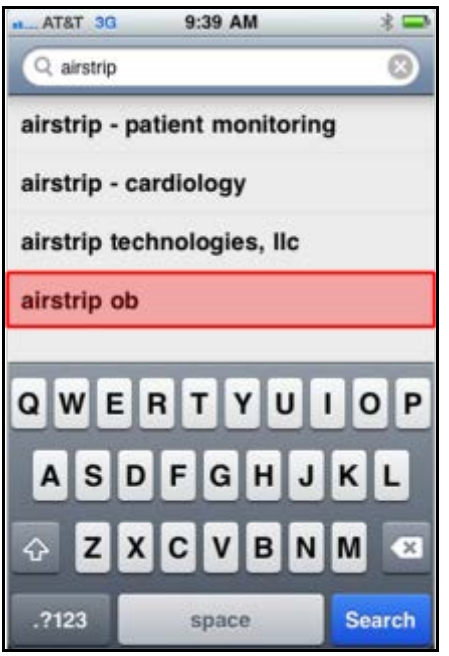

5. Tap the "Install" button to download the AirStrip OB application.

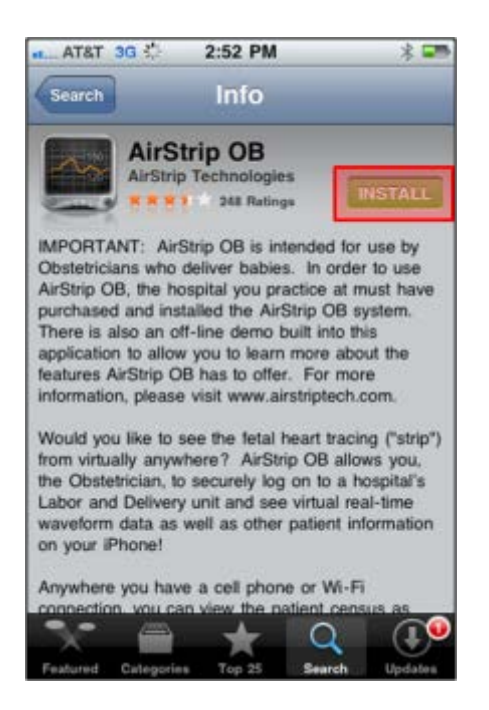

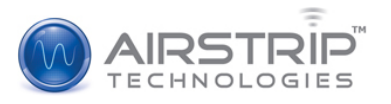

6. Enter your iTunes account password to begin the download.

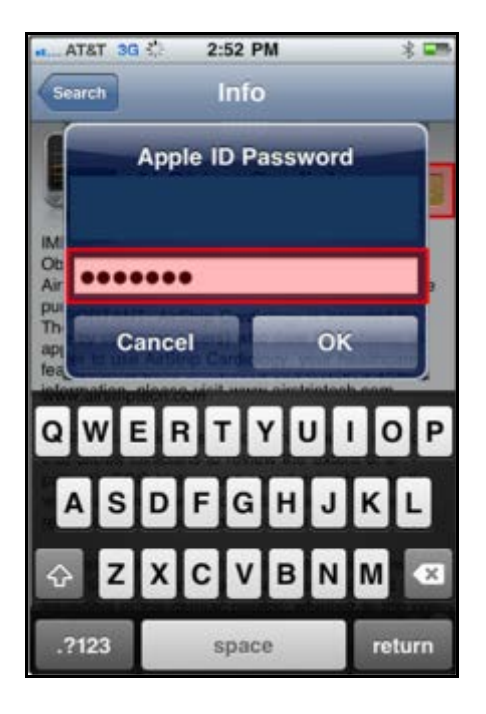

7. Once the download completes, the AirStrip OB icon will be present on the screen.

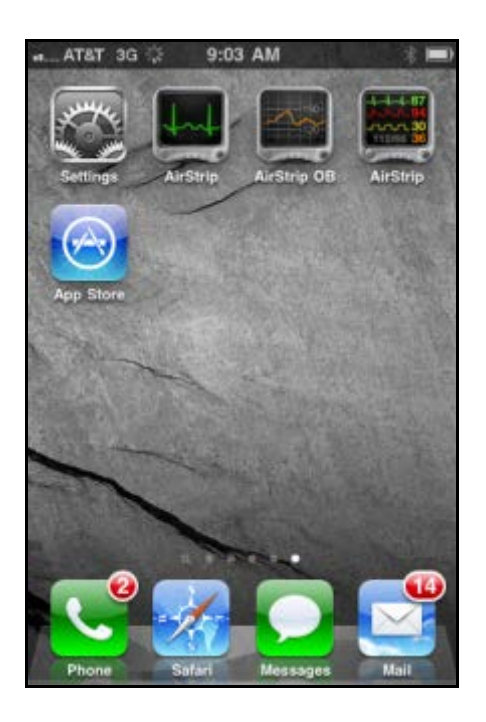

8. Tap the AirStrip OB icon to launch the application.

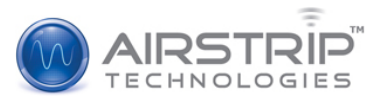

## <span id="page-9-0"></span>**Configuration Steps**

Execute the following to configure the AirStrip OB client on the iPhone:

1. Tap the AirStrip OB icon to launch the application.

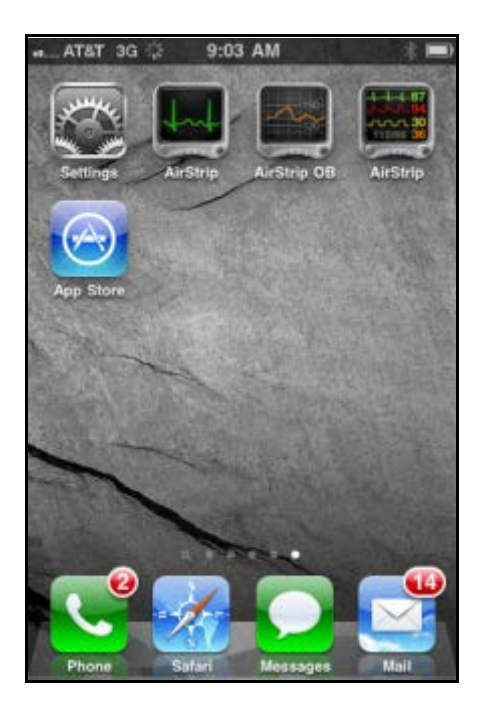

2. Accept the license agreement.

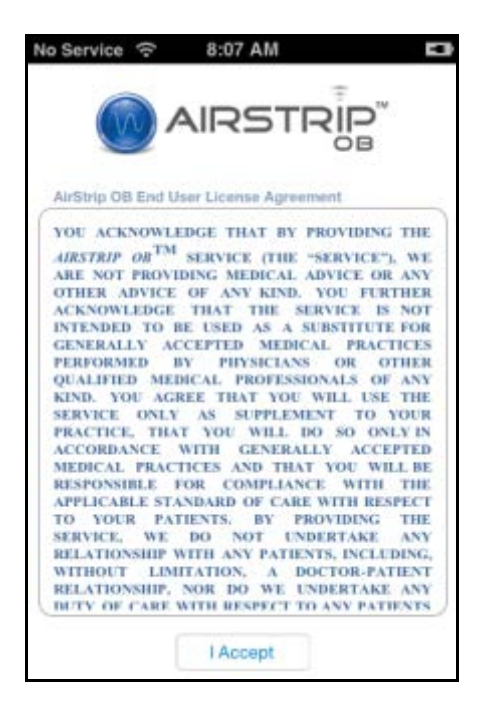

3. Tap "Sign In" from the Welcome screen.

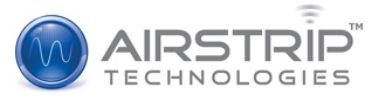

Note: If you choose the "View Demo" option, you will need to sign out of the demo to access the application (choose "About", scroll down, and tap "Sign Out").

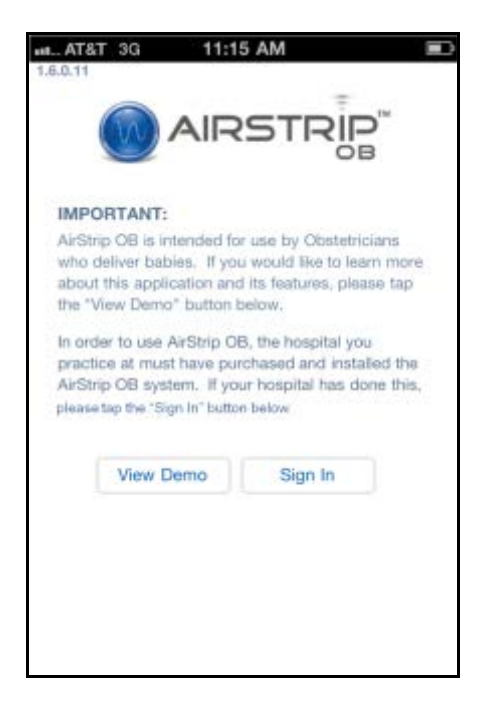

#### 4. Enter your AirStrip credentials.

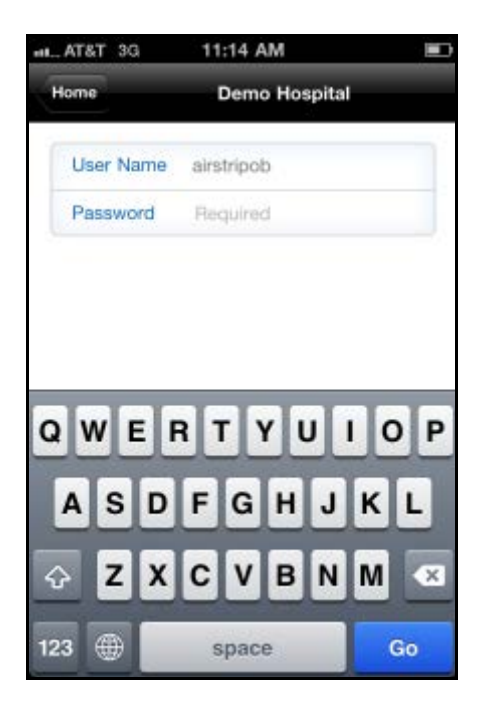

Note: Your user name will be the full email address you used to register your device. If you don't remember the user name or password, contact AirStrip Technical Support @ 1-877-258-5869. You will only need to log in using your AirStrip credentials once. However, if you sign out of the

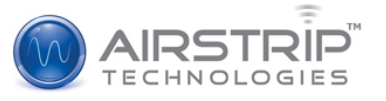

application (choose "About", scroll down, and tap "Sign Out"), you will be required to sign in again using your AirStrip credentials.

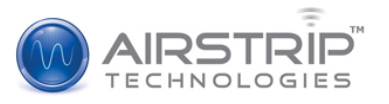

# <span id="page-12-0"></span>**iPhone Launch Steps and Features**

Follow the steps below to launch the AirStrip OB application.

## <span id="page-12-1"></span>**Launch Steps**

Follow the steps below to launch the AirStrip OB client onto the iPhone:

1. Tap the AirStrip OB icon to launch the application.

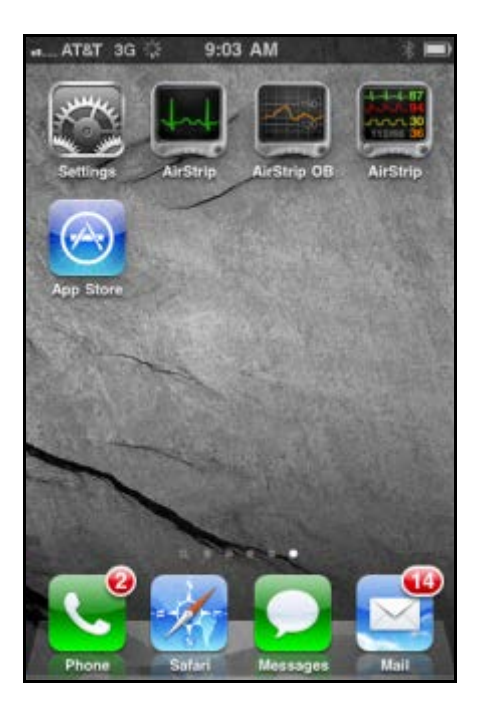

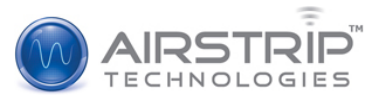

2. Select the site to which you want to logon.

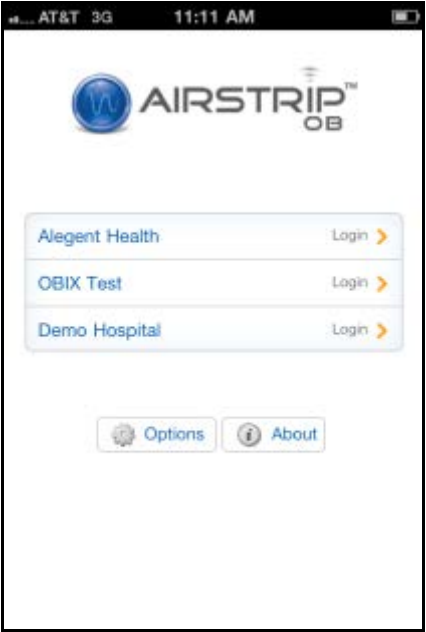

3. If necessary, choose "Options" then "Update My Sites" to update your site list.

Note: If your sites are still not available after your site list, contact AirStrip Technical Support @ 1-877- 258-5869.

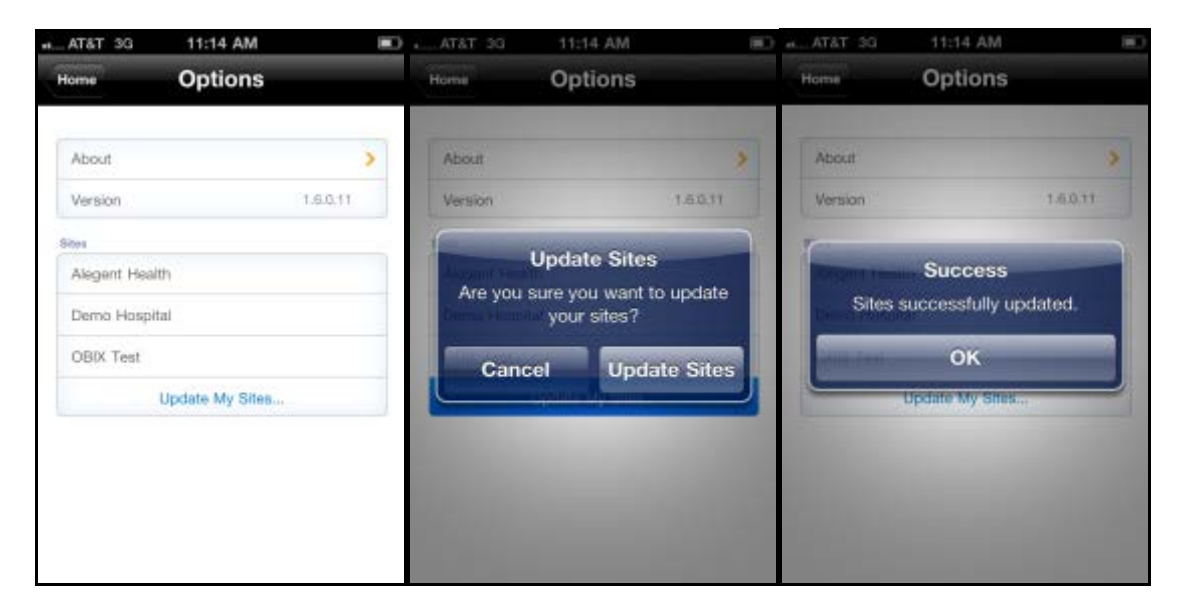

4. After your sites have been updated, you should see your Hospital listed under "Sites".

5. Select the "Home" Button at the top left of the screen to return to the AirStrip OB Home screen.

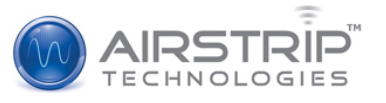

6. Select your site and log in using your Perinatal system account credentials into the User Name and Password fields and tap "Go".

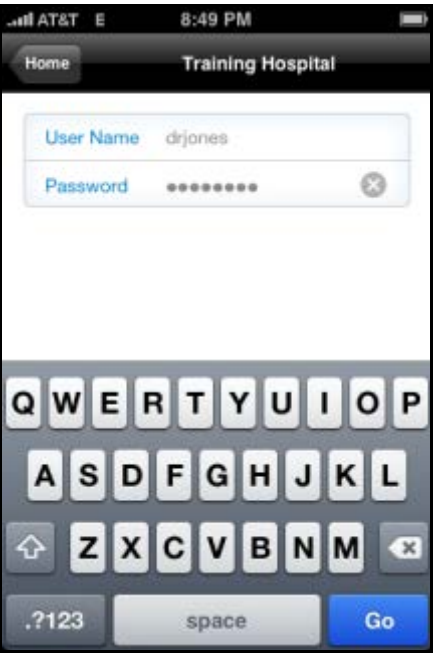

7. The Patient Census screen will then display.

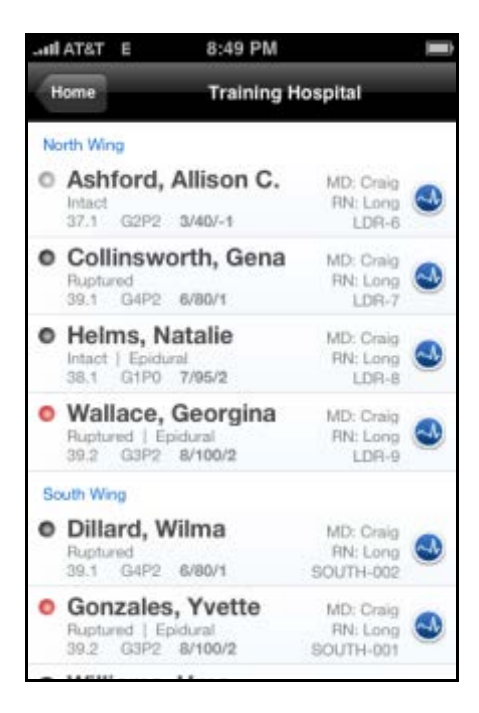

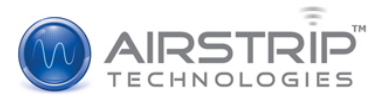

8. Tap a patient and the Patient Summary screen will display.

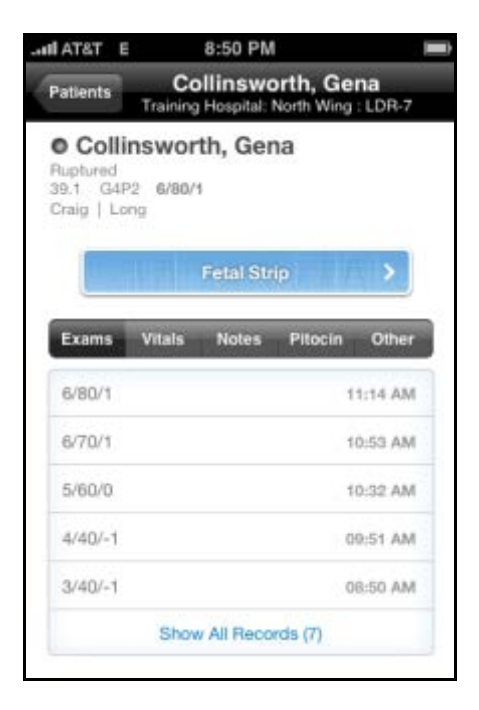

9. Tap the Fetal Strip button and the patient's strip chart will display.

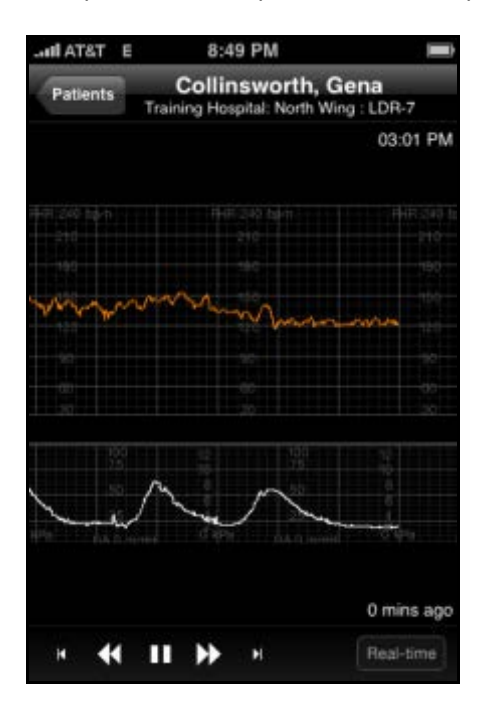

- 10. Tap the Summary button to return to the Patient Summary Screen.
- 11. Tap the Patients button to return to the Patient Census.
- 12. Tap the Home button to return to the Home screen.

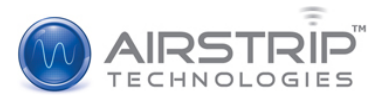

13. Press the iPhone Home button to close the application.

### <span id="page-16-0"></span>**Application Features**

The following features are available on the AirStrip OB iPhone client:

### <span id="page-16-1"></span>**Patient Census**

The Patient Census lists the patients in Labor & Delivery and provides the ability for the user to view additional patient data including the patient's strip chart. The unit information is in blue and patients in that unit are listed beneath it in alphabetical order by last name. By tapping the Fetal Strip Button to the right of each patient, you will be taken directly to the patient's fetal strip. Beside each patient is a dot that represents the dilation of that patient. Details on the color-coding of each dot are captured below. See the Figure below for more details.

- White Dots: Patients that have not been documented or who have delivered
- Grey Dots: Patients that are 1-4 centimeters dilated.
- Yellow Dots: Patients that are 5-7 centimeters dilated.
- Red Dots: Patients that are 8-10 centimeters dilated.

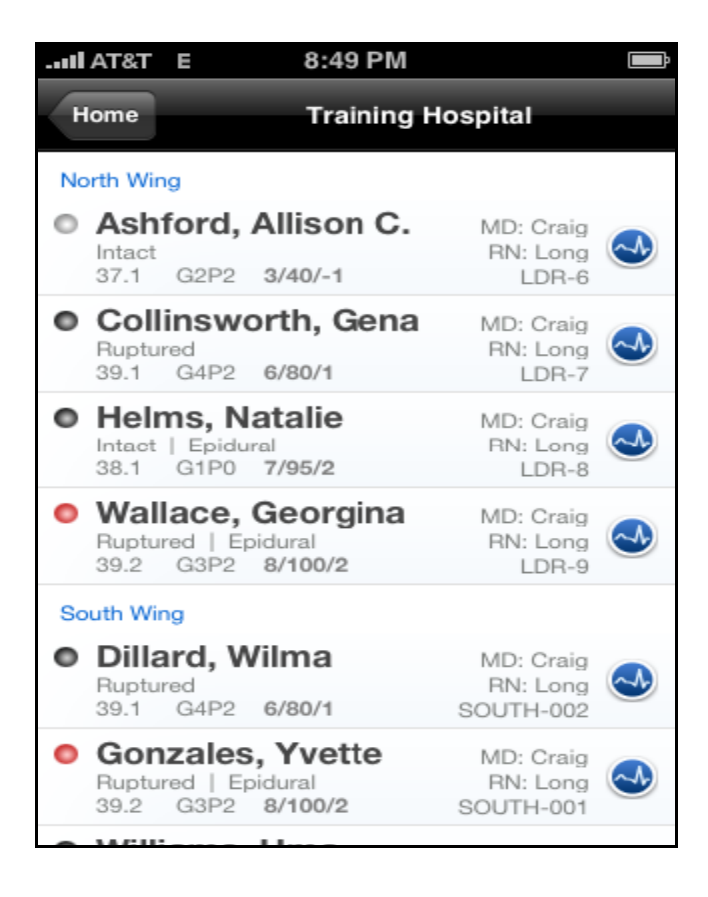

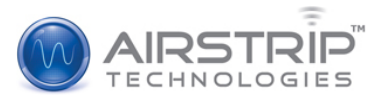

### <span id="page-17-0"></span>**Patient Summary**

The Patient Summary screen lists available patient data including such information as the patient's vital signs and delivery progress information. The header at the top of the screen displays the patient name, hospital name, unit, and bed number. Under the header, the patient's name is displayed again along with other information. The first line displays the membrane status. The second line displays the patient's Gravida and Para, and then the patient's last exam. On the third line, the name of the doctor and then the name of the nurse are displayed.

Below the patient information is a blue "Fetal Strip" button that allows the user to launch the patient's strip chart by tapping it. Below the Fetal Strip button, up to 4 hours of historical patient data is displayed through a series of tabs. You can tap the exams, vitals, notes, and the other buttons captured in the tabs. Note that these will vary based on what patient data your site has available. Each button drops down a menu of nursing documented items. When more information is available yellow arrows will be in the right hand side of the field. If you tap the arrow, it will take you to more detailed information. To get back to your list of patients tap the "Patients" button in the upper left hand corner. Please see the figure below for more details. The only items that are directly interfaced into the Airstrip OB application are the patient's blood pressures and the fetal strips. All other information is documented by the nursing staff. If there is an item that is missing from Airstrip OB it was not documented at the time of review.

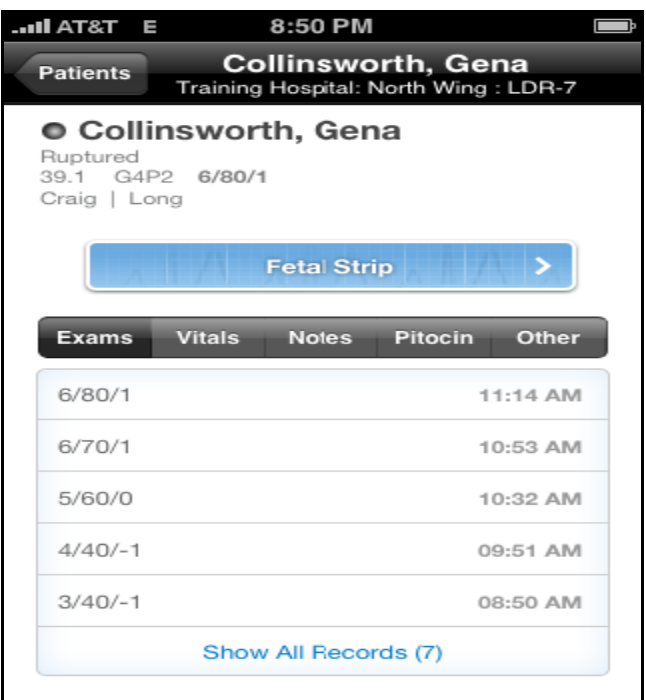

## <span id="page-17-1"></span>**Patient Strip Chart**

The Patient Strip Chart screen captures the last four hours of fetal strip. The header at the top of the screen displays the patient name, hospital name, unit, and bed number. The fetal strip appears in real time mode & will update automatically. The user has the ability to scroll backwards and forward through

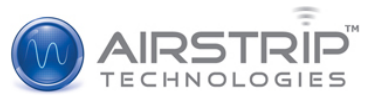

the strip chart data or leave it in real-time mode. To scroll through the strip you can use your finger by swiping left & right or utilizing the navigation buttons in the lower left hand corner. To return to real time mode tap the "Real-time" button in the bottom right hand corner. You can view fetal strip in landscape by rotating the android 90 degrees to the right and left. In this view, your finger will be utilized to scroll through the strip chart data. For navigation options, return your device to the upright (portrait) position. To return to the patient summary screen or patient census, select the "Patient's" button in the upper left corner. See the figure below for more details.

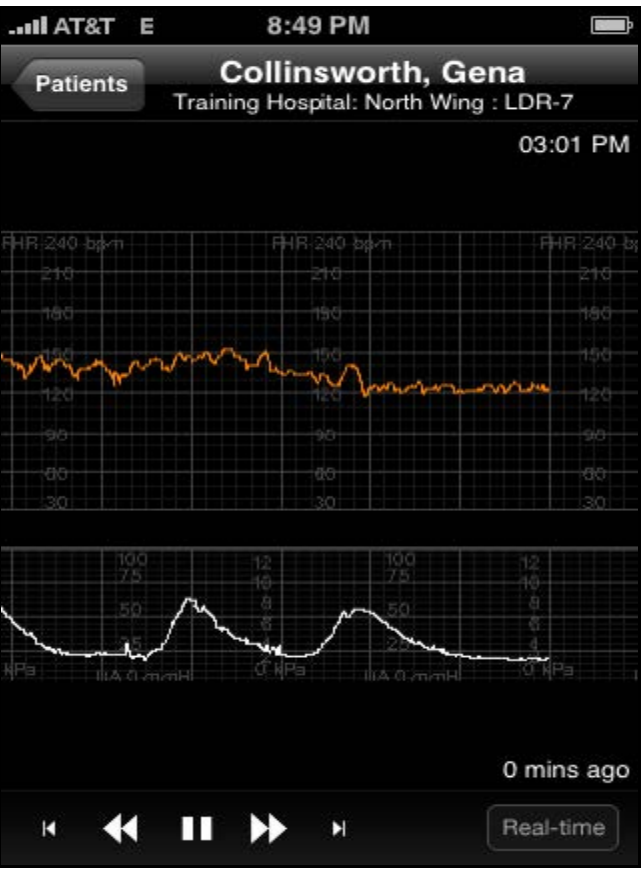

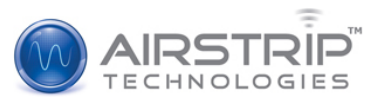

# <span id="page-19-0"></span>**How to Update Sites**

The Update Sites is used in any of the following cases:

- When you added to or removed from a facility
- When a change occurs to the server IP address or the site URL
- When an update occurs
- When a perinatal system upgrade or change out occurs

#### **To update sites:**

1) From your iPhone, select the Airstrip OB icon. 2) Once the application loads….Select the

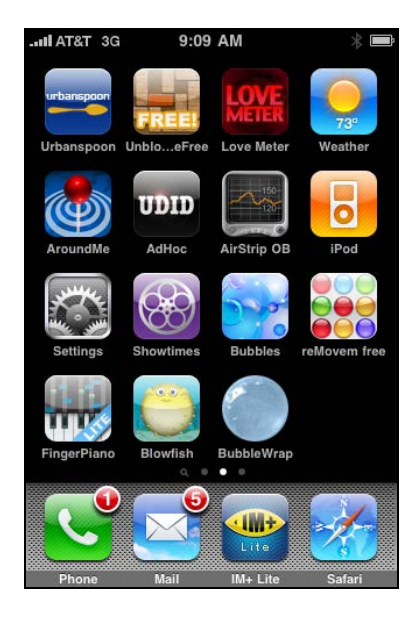

3) Once the 'Options' Menu Loads...Select 4)Confirm that you want to 'Update Sites' 'Update My Sites'

'Options' button.

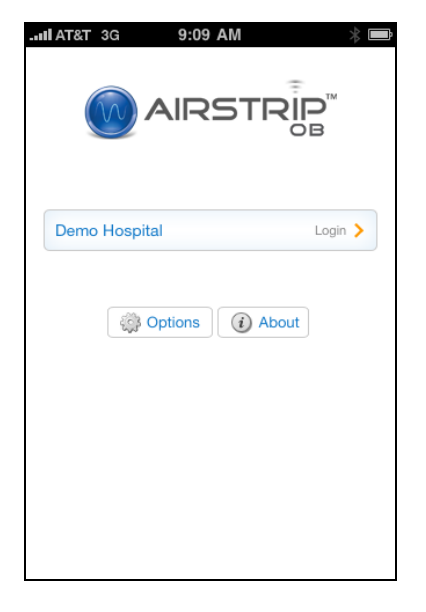

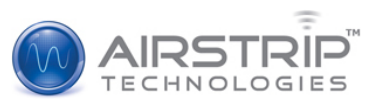

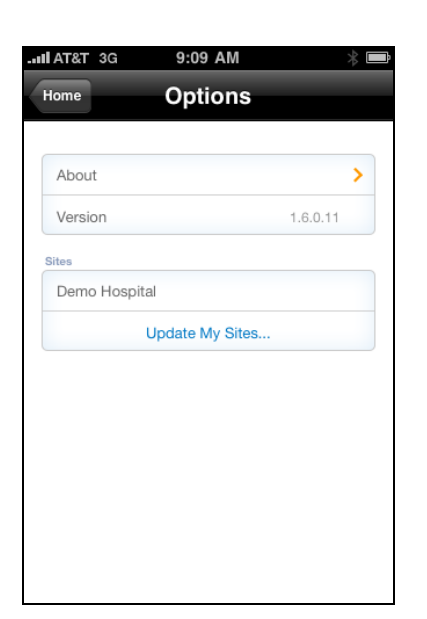

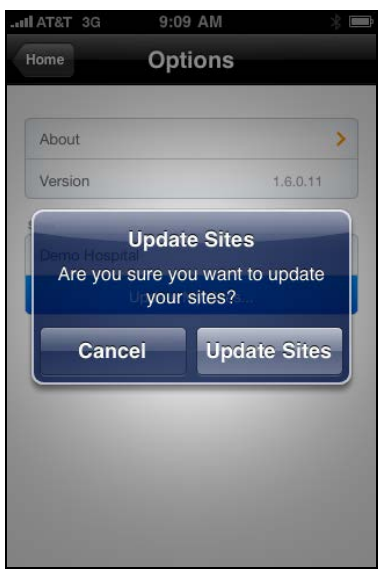

- 5) You will receive a confirmation message ' your sites have been updated' and you should see your Hospital listed under 'Sites'
- 6) Select the 'Home' Button at the top left of the screen…you will then be on your home screen.
- 7) Select your Hospital and log in.